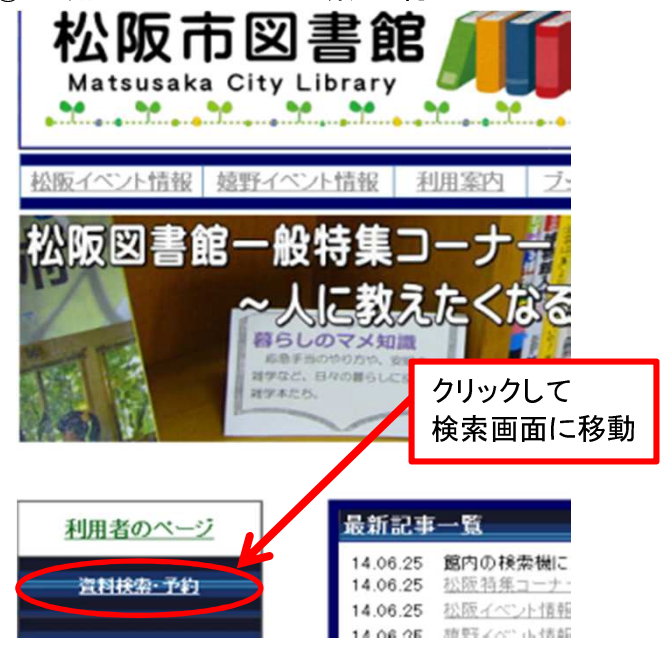

③ご希望の資料名を選んでください。

# 20 検索結果一覧

### 検索結果一覧

タイトルをクリックすると詳しい内容を見ることができます。

並び替え ||種類 | タイトル | 著者名 | 出版者 | あたらしい順 |

表示件数 10件 | 25件 | 50件 | 100件 |

#### 17件の資料が該当しました。11件~17件を表示

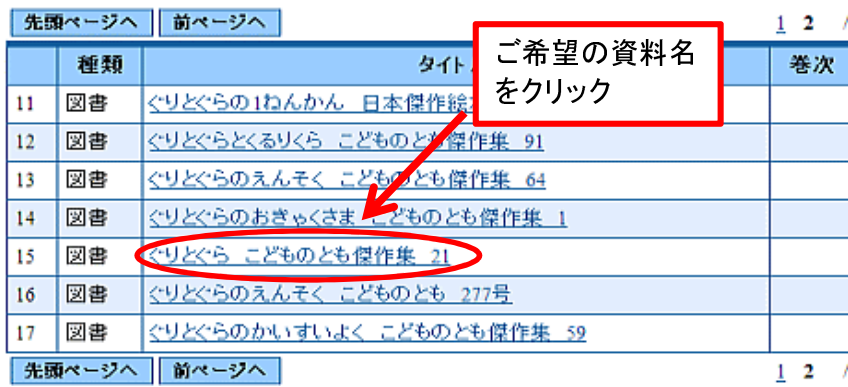

①"利用者ページの資料検索・予約"を押してWebOPAC画面を開きます。 ②簡易検索または蔵書検索・予約画面から予約したい書名等を検索してください。

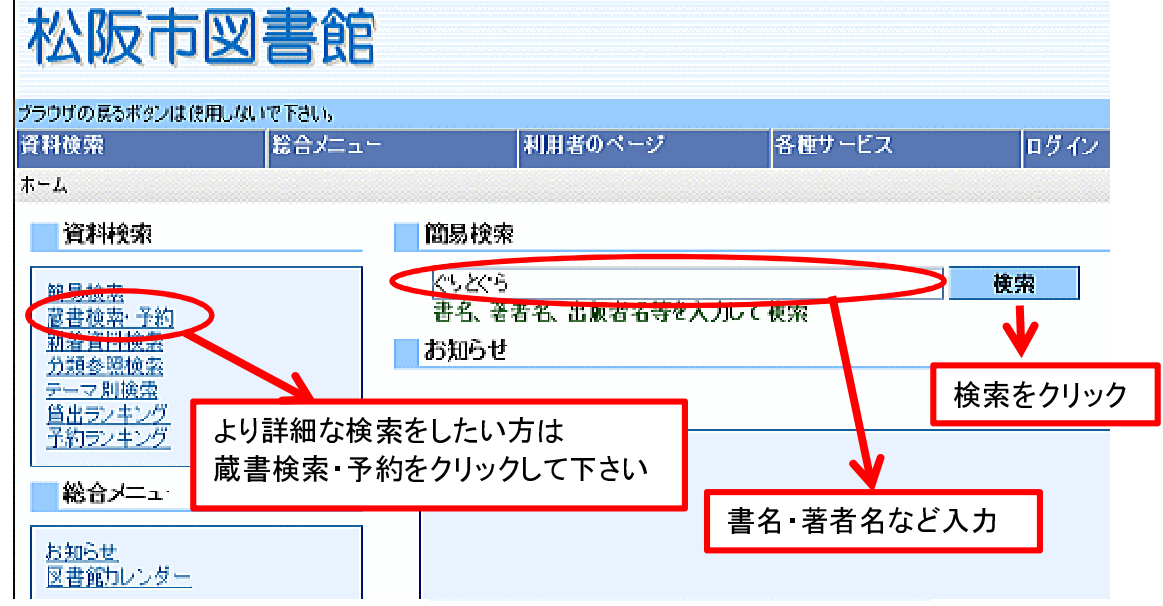

# ④予約申込ボタンをクリックしてください。

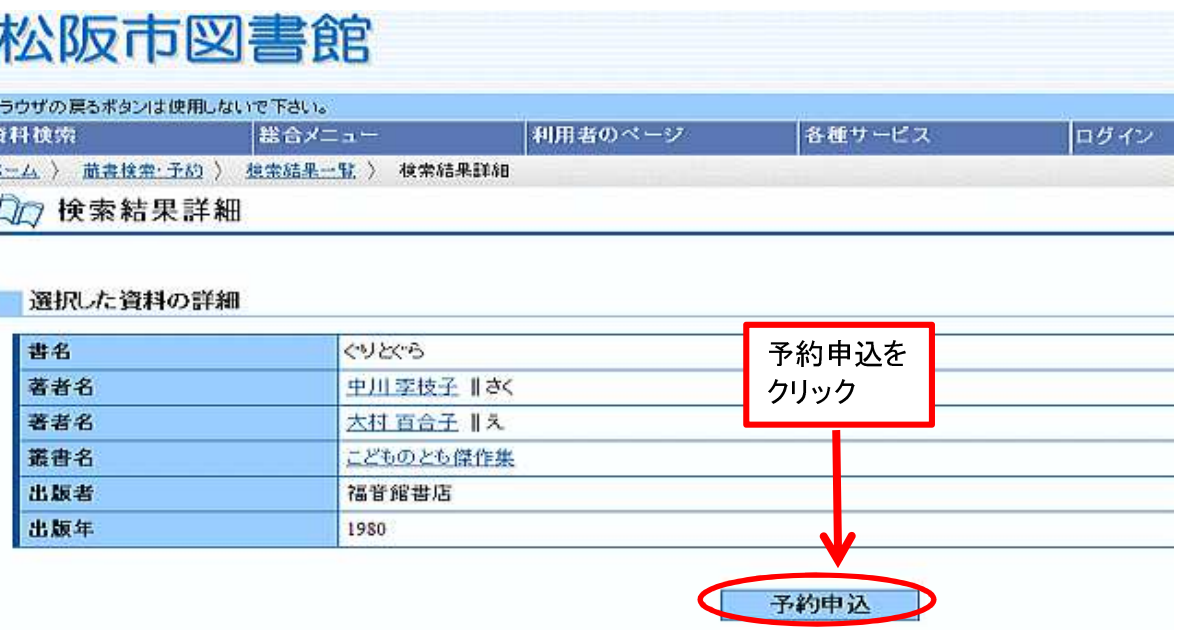

⑤利用者カードの番号(カード裏面バーコード下の7ケタの番号)とパスワードを入力し、ログインボタンをクリックしてください

Dm ユーザーログイン

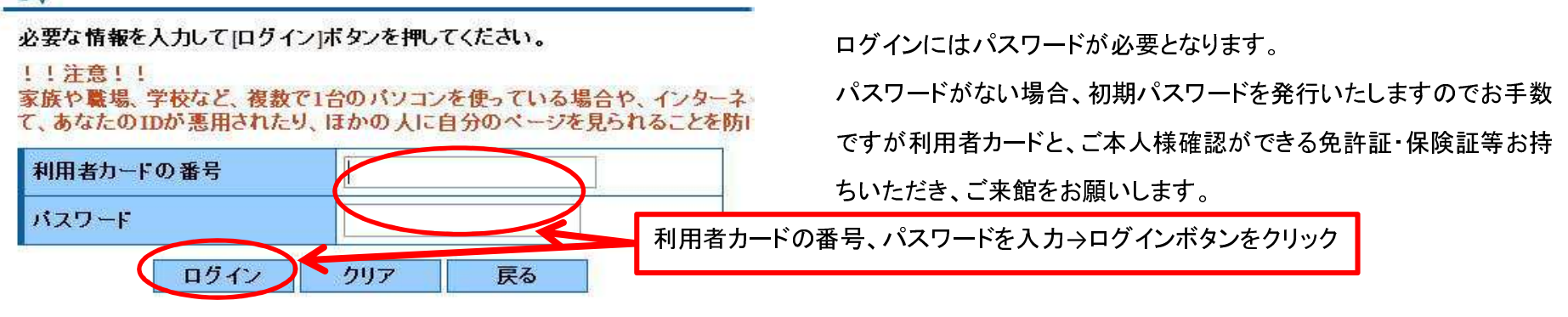

⑥予約連絡方法(電話またはメール)・予約資料の受取館指定・予約内容のメール送信を選択して、予約ボタンをクリックしてください。予約登録 LIN

新しく予約に追加される資料一覧

|貸出中、既に予約中の資料がある場合は、文字の色が 赤色で表示されます。

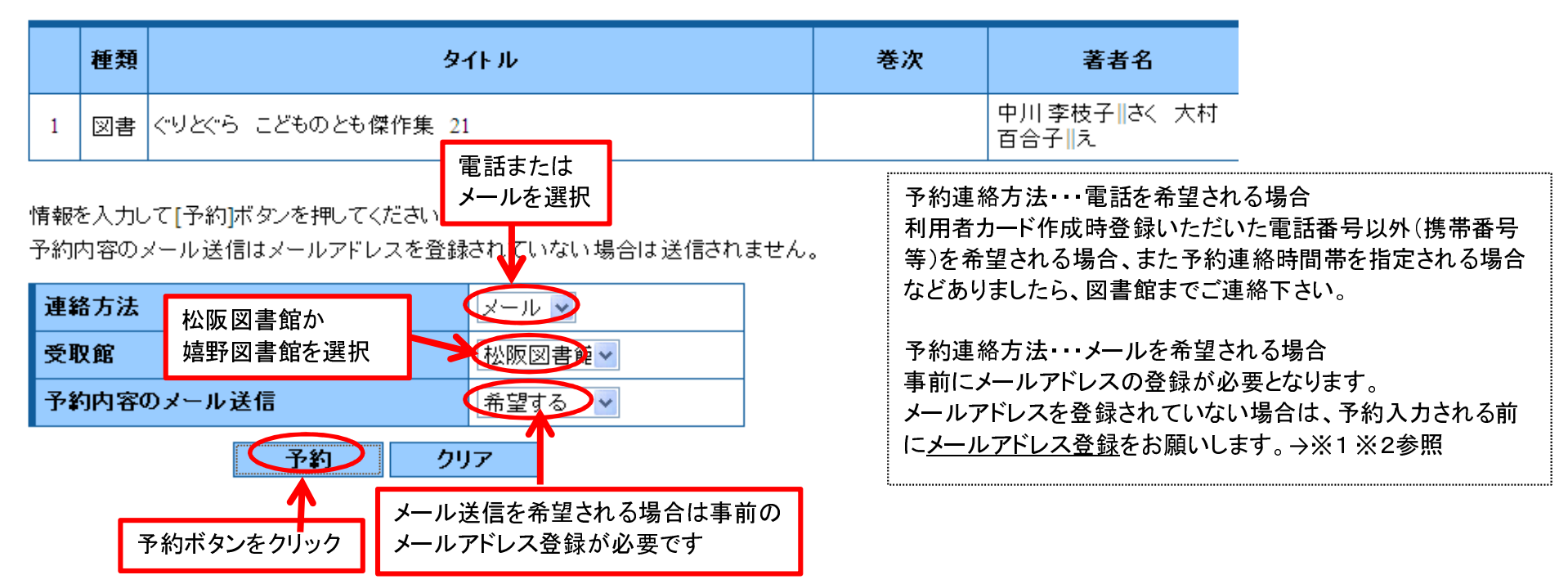

※1 松阪市図書館ホームページからメールアドレスを登録される場合・・・"利用者のページ"から"メールアドレス変更"をクリックして登録

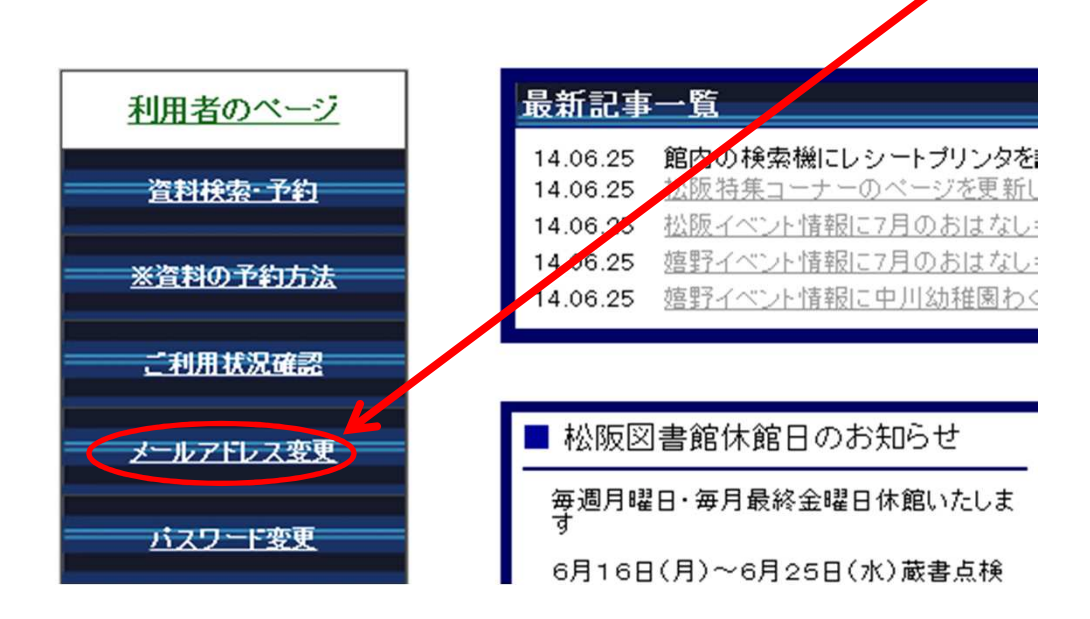

※2 webOPACトップページからメールアドレスを登録される場合・・・トップページにある"インターネット予約"画面から"メールアドレスの登録・変更"をクリックして登録もしくは、"ユーザーログイン"画面の下にある"メールアドレスの更新"からメールアドレスの登録をお願いします。

~webOPACトップページ~

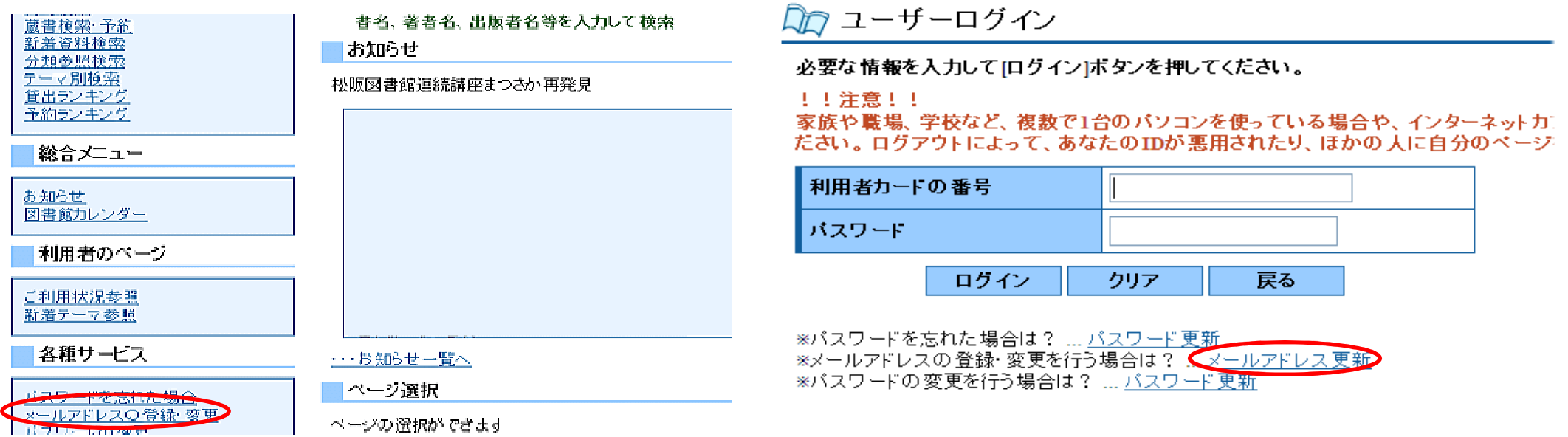

予約確認 . IF

### 以下の内容で予約の申込を行います。よろしいですか?

予約資料一覧

子约状况一覧 表示/非表示切替

種類

 $\vert 1 \vert$ 

予約中資料の状態です。

タイトル

図書 ぐりとぐら こどものとも傑作集 21

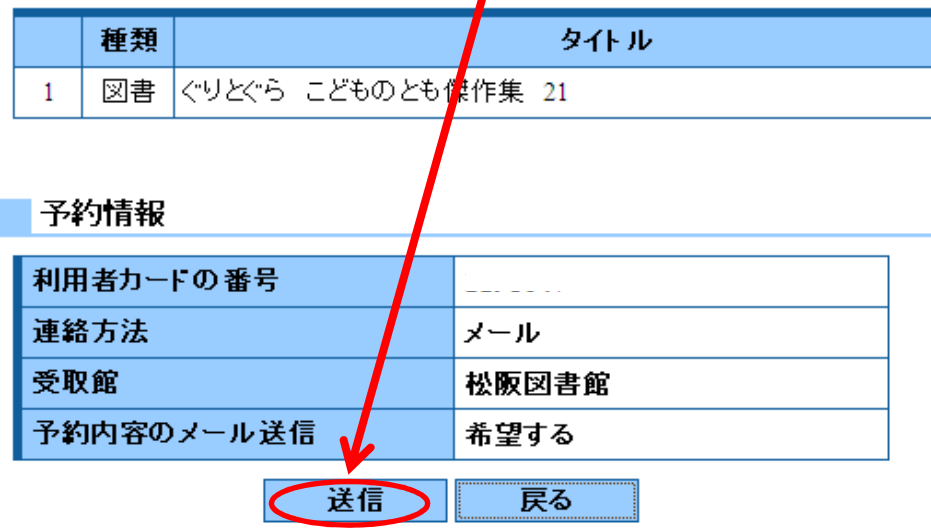

卷次

翌日以降になると取消ができませんので、

著者名

│中川 李枝子∥さく 大村 百合子∥え

⑦予約情報を確認して間違いがなければ送信ボタンをクリックしてください。 ⑧これで予約手続きは完了です。図書館からの連絡をお待ちください。

予約申込を受け付けました。

以下の注意点をご確認下さい。

念のため、下記の内容を控えて頂きますようお願いします。 予約した資料が貸し出せるまで時間がかかる場合があります。また、貸し出しが出来ない 予約資料が貸し出せるようになってから、図書館からご連絡を差し上げますのでお待ち下

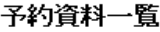

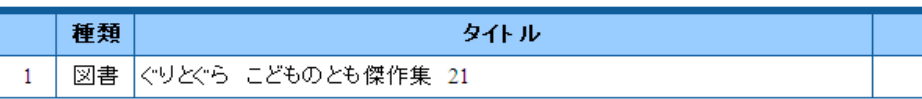

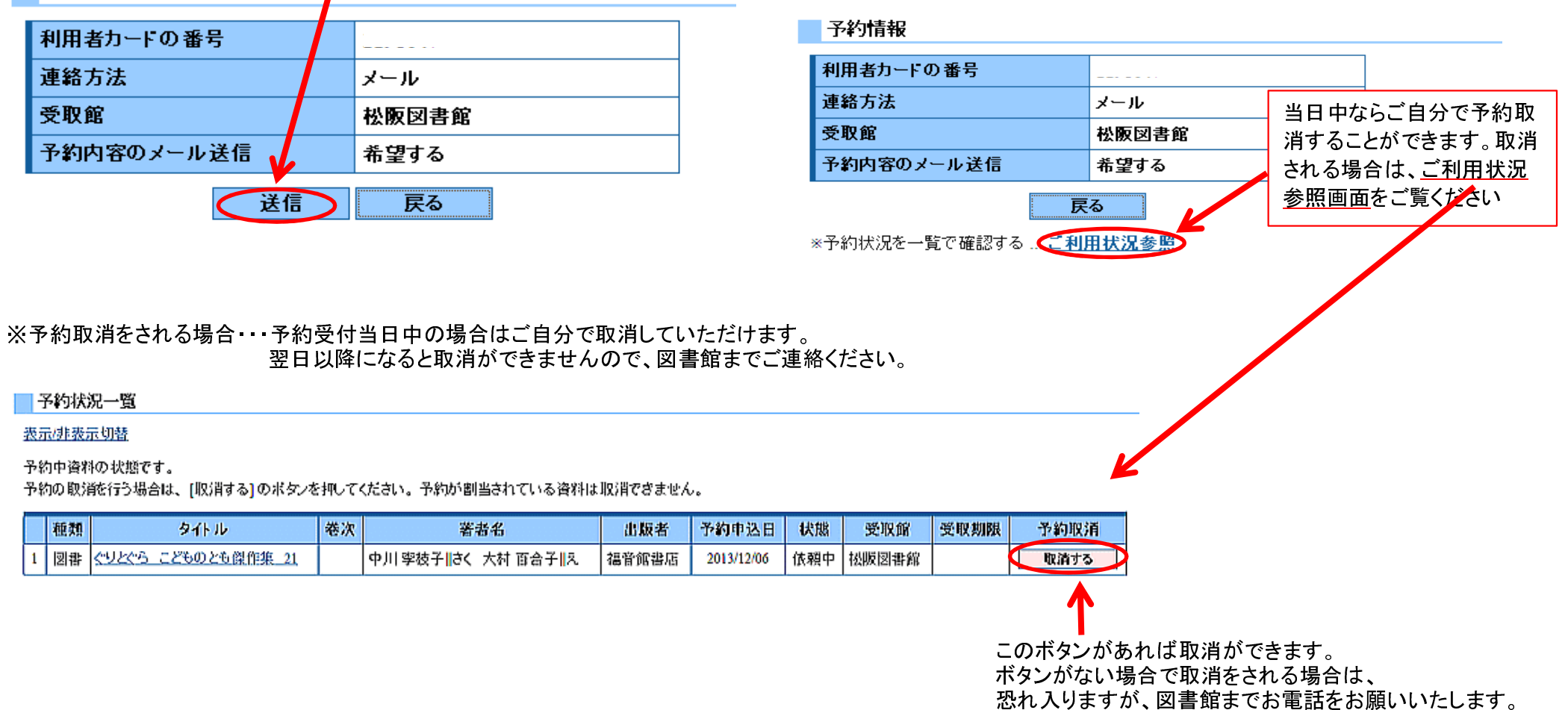